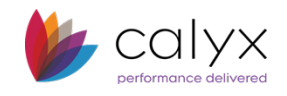

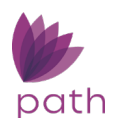

## **Tolerance Screen**

Through the read-only **Tolerance** screen, you can view disclosed fees and compare them to the actual fees when the final fees are determined and available after the loan is disclosed. The **Tolerance** screen compares the current fees with the most recently disclosed fees and calculates the cost to cure. When fees are outside of tolerance, this screen indicates when you need to redisclose the APR or will have to reimburse the borrower for fees that exceed the tolerance.

To view the **Tolerance** screen:

1. Open a loan and select the **Compliance** activity.

2. Select the **Tolerance** screen. The screen shows the difference between the current fees and the disclosed fees, the percentage of the change, and the cost to cure.

3. To see the *LE Disclosed Status*, click on the respective select icon ( $\downarrow \downarrow$ ) to open the LE Disclosed Status light box.

- a. Select the *Action Date/Time*.
- b. Click **Select**.

4. To see the *CD Disclosed Status*, click on the respective select icon  $(\cdot \cdot \cdot)$  to open the **CD Disclosed Status light box.** 

- a. Select the Action Date/Time.
- b. Click **Select**.

5. To edit or enter the *Total Cost to Cure* amount, select the **Edit Cost to Cure** check box, and then edit or enter the cost to sure amount.

6. To compare fees, click the **Compare Fees** action button at the bottom pane, to open the **Compare Fees** light box.

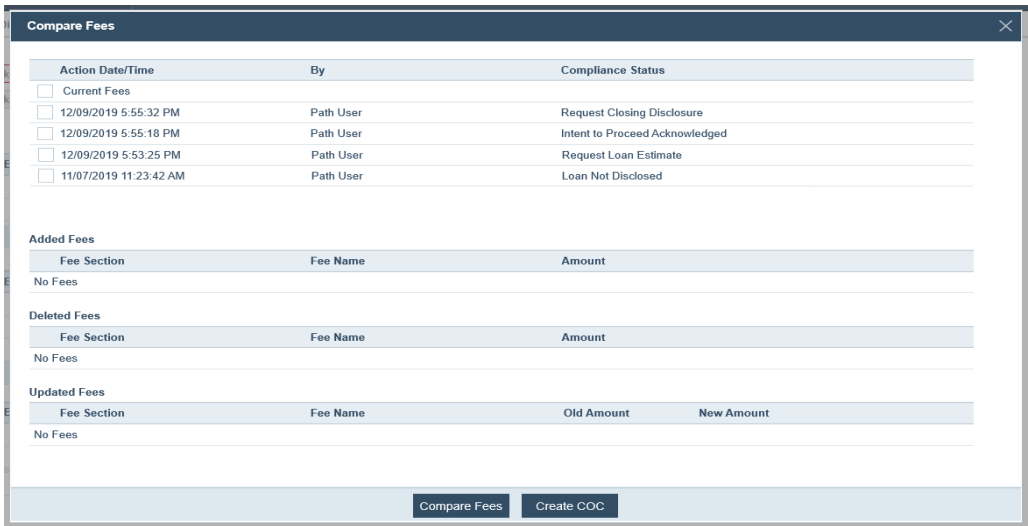

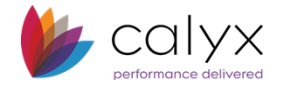

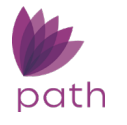

- a. Select the *Action Date/Time* of the fees to be compared.
- b. Click **Compare Fees**.

The results are displayed in the table of the **Added Fees** section.

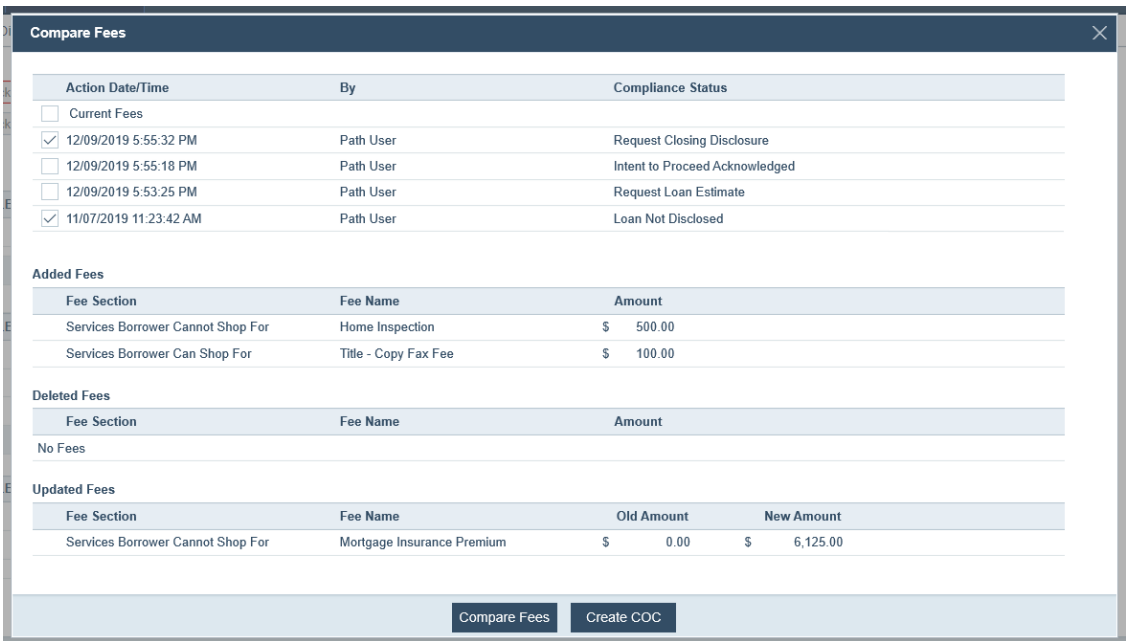

After fees are compared, the fees that have the **Borrower Selected** check box selected (from the C. Services Borrower Can Shop For section on the Closing Costs screen) will be listed in the *10% Tolerance Fees* table, shown below.

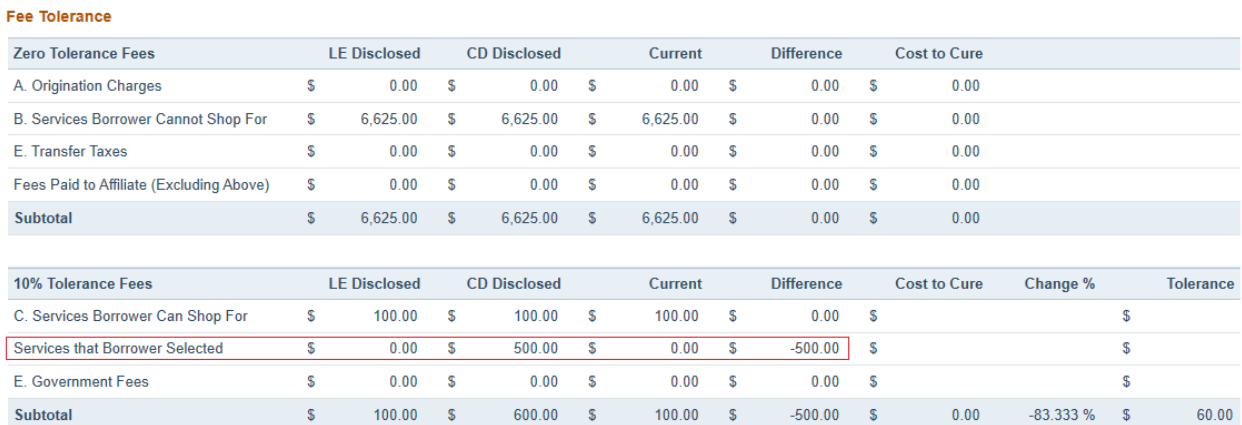

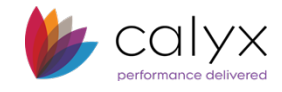

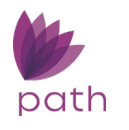

In the above image, the highlighted fee has the **Borrower Selected** check box selected, which moved it to the **B. Services Borrower Cannot Shop For** section on the Fees tab of the **Closing Costs** screen, shown below.

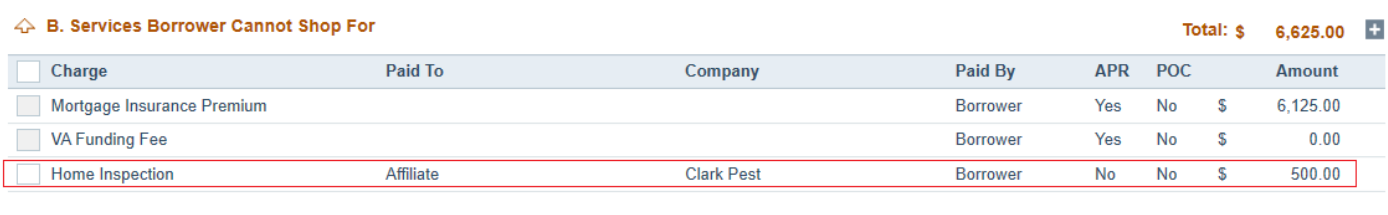

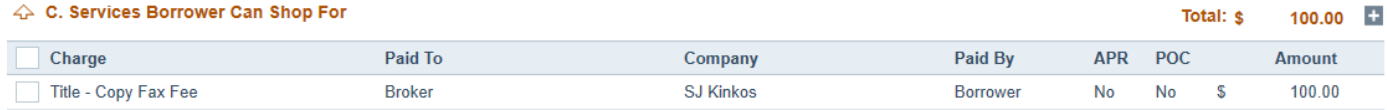